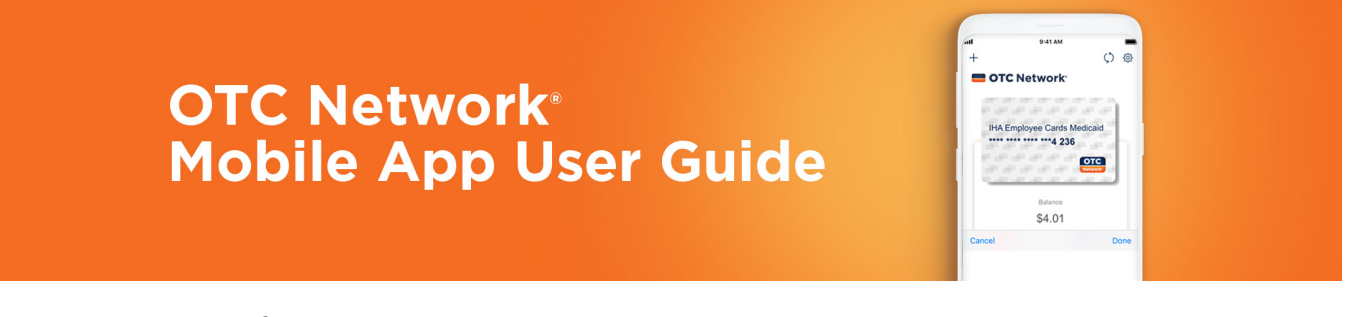

The OTC Network<sup>®</sup> Mobile App allows you to keep track of your balance and easily find eligible items and discounts when shopping at participating retailers – The app is right at your fingertips, 24 hours a day, seven days a week.

Let's get started!

## **DOWNLOAD THE APP**

Visit the iTunes App Store or GooglePlay and search OTC Network to download the latest version of the OTC Network Mobile App.

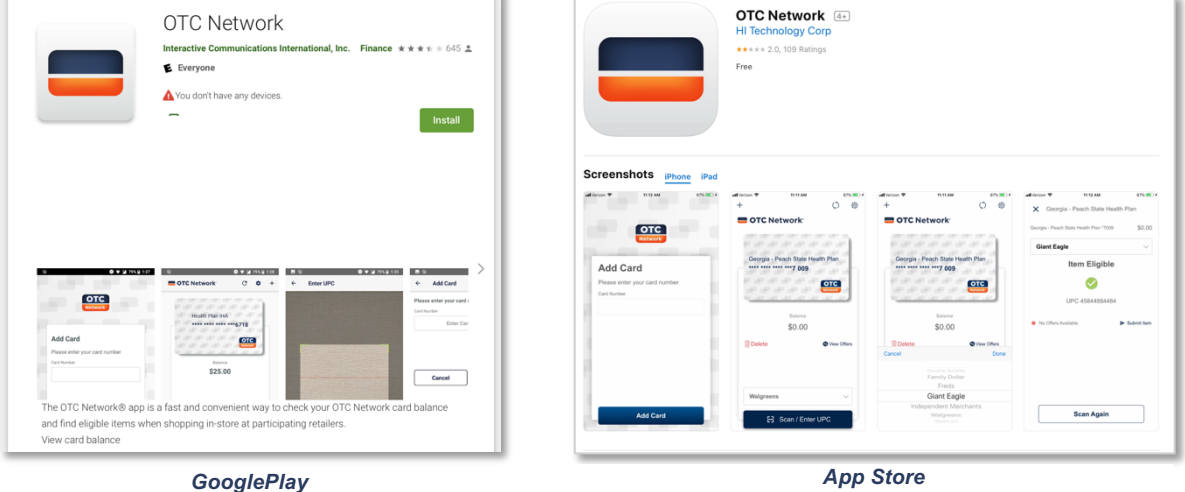

## **HOW TO USE USE THE APP**

### **STEP 1:**

Once downloaded, open the app and review the tutorial screens.

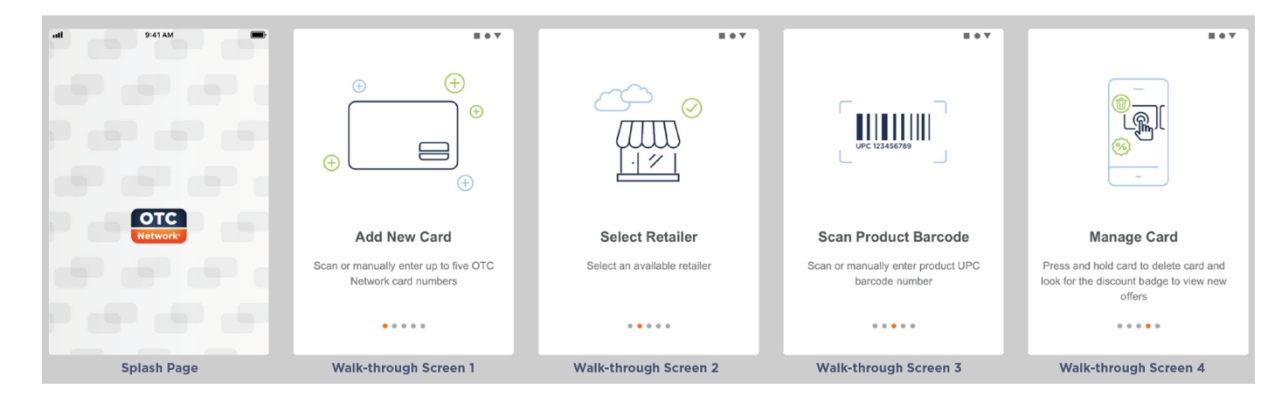

Enter your 19-digital card number.

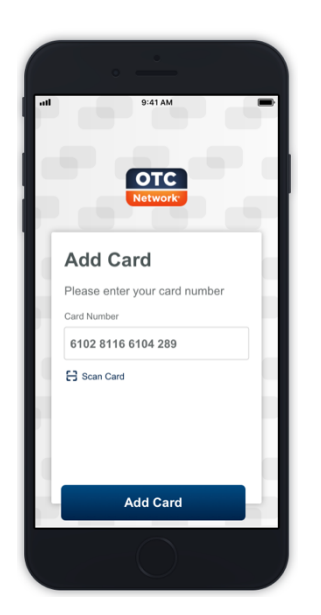

### **STEP 2: ADD CARD STEP 3: VIEW CARD BALANCE**

Once card number has been added you can view your card balance and start scanning products. "Select Retailer" to get started.

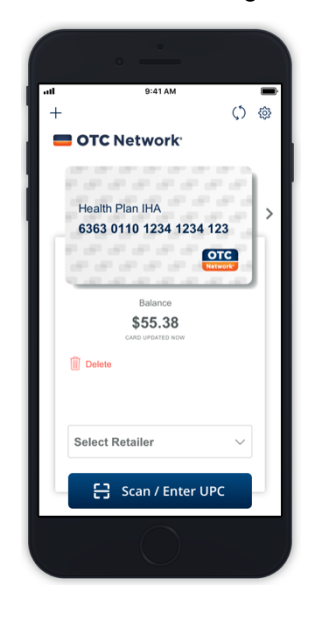

Select the retailer where you are shopping.

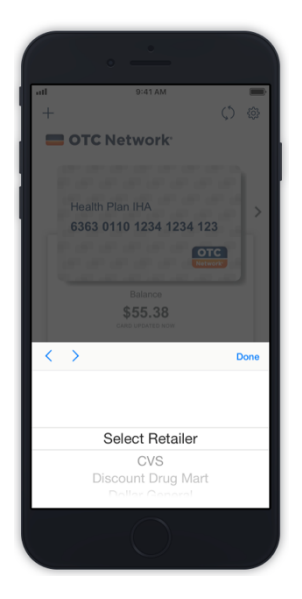

# **STEP 4: SELECT A RETAILER STEP 5: SCAN OR ENTER UPCs**

Once the retailer is selected, start scanning products. You will need to allow access to your phone's camera. Or, you can manually enter the product UPC by selecting "Enter UPC".

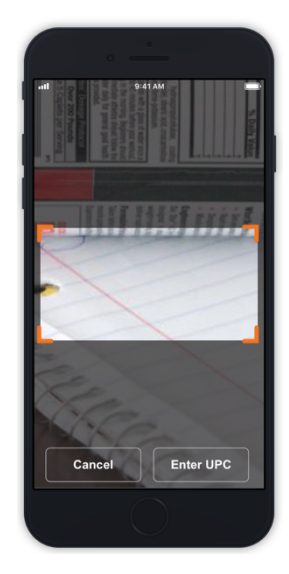

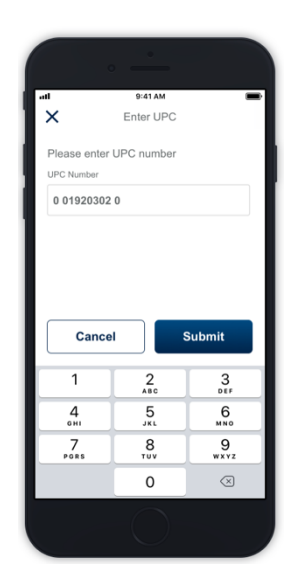

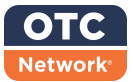

## **STEP 6: PRODUCT ELIGIBILITY**

Once the item is scanned or UPC is entered, the eligibility of the item is displayed. To scan another item, select "Scan Again" and repeat the process.

*Please note: items may be eligible at one retailer, but not at another retailer. (e.g. if the retailer does not sell the item.)*

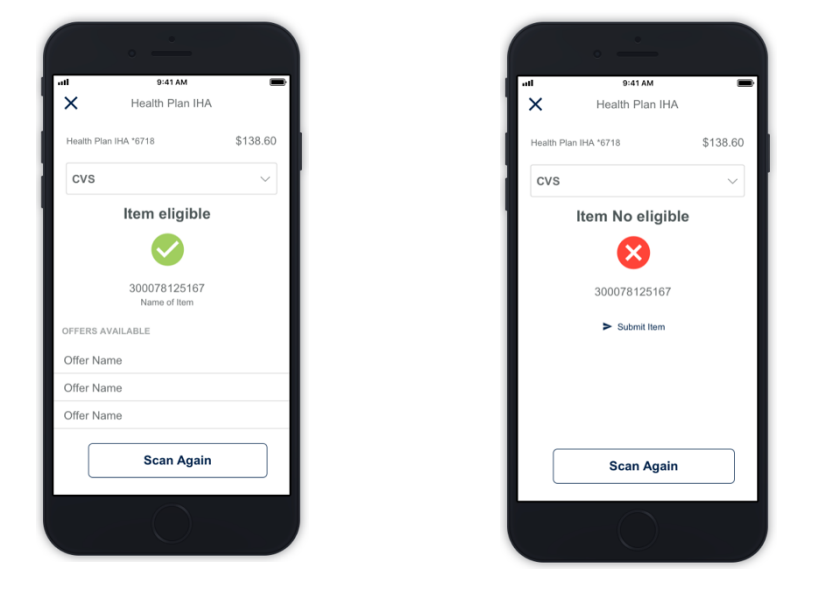

## **STEP 7: PRODUCT DISCOUNT AVAILABILITY**

If you are enrolled in a program that has discounts and the item scanned/entered has a discount, it will be displayed. *Please note that not all retailers offer discounts.*

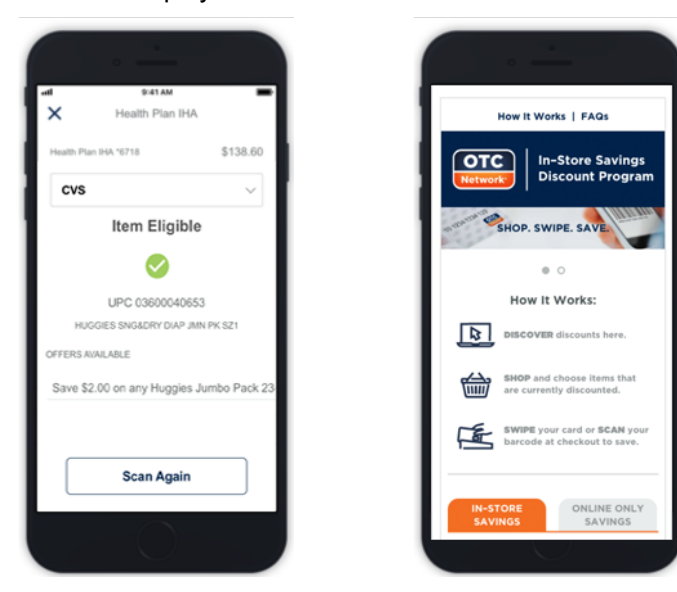

**To view all available discounts, visit www.myotcoffers.com.**

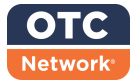